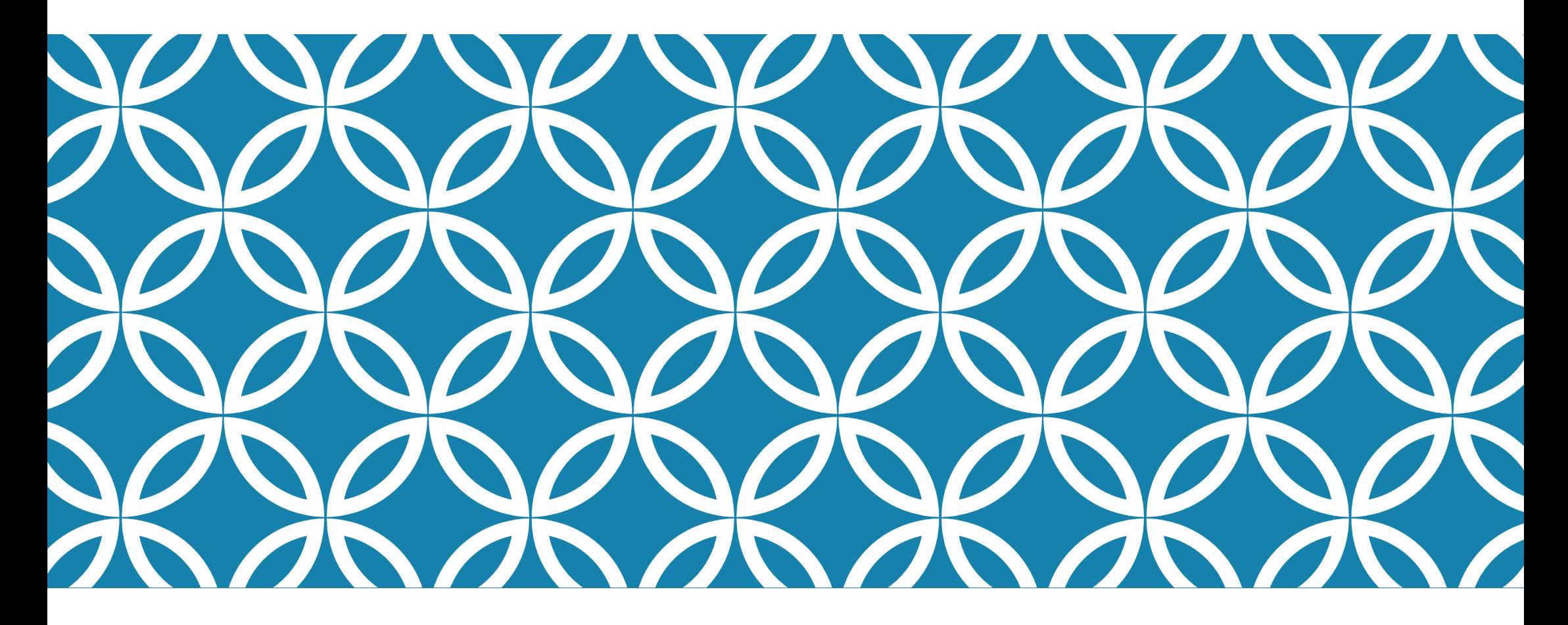

### **INFORMAZIONI OPERATIVE PER UTILIZZARE IL SISTEMA ACQUIRENTE UNICO PER BONUS SOCIALE – SII**

**BIM – 12/07/2023**

**Dott.ssa Josette Grimod – Ambito associato Comuni di Gressan e di Jovençan**

## **PROCEDURA DI ACCREDITAMENTO AL SISTEMA ACQUIRENTE UNICO – SETTORE SII** HTTPS://SIIPORTALE.ACQUIRENTEUNICO.IT/

**All 1. Manuale di accreditamento**

Mail da indirizzo PEO di richiesta credenziali provvisorie a <u>helpdesk@siimail.acquirenteunico.it</u> con seguenti informazioni:

- Ragione sociale Ente
- $\textcolor{red}{\bullet}$  Indirizzo sede legale
- P.IVA e codice fiscale
- Settore per cui si invia la richiesta di accreditamento  $\rightarrow$  Idrico

### L'utente riceve UserId e password, sull'indirizzo di posta elettronica e deve effettuare l'accreditamento sul portale **entro 15 giorni** mediante:

• Compilazione form nel portale con dati:<br>• dell'<sup>Ente</sup>

- dell'Ente
- del Rappresentante Legale (dati anagrafici, documento di identità e titolarità del potere deliberazione di convalida elezione)
- dei Responsabili individuati del SII, Tecnico e Sicurezza (per ciascuno dati documento di identità e mail differente)
- download del modello precompilato (con allegati i documenti di identità di tutti i nominativi, atto di titolarità potere del Legale rappresentante), sottoscrizione dal legale rappresentante e invio tramite PEC - <u>accreditamentoSII@pec.sii-au.it</u>

Acquirente Unico invierà via posta codici di accesso e certificato digitale

Il primo a terminare l'accreditamento deve essere il Referente della sicurezzain quanto nel suo cassetto trova la seconda parte della password inviate al Responsabile SII e Responsabile Tecnico (e così sarà in caso di attivazione di ulteriori utenti – numero massimo 2)

# **PROCEDURA PER OPERATIVITÀ NEL PORTALE ACQUIRENTE UNICO**

Acquirente Unico invia nota di trasmissione dell'Accordo di nomina del Responsabile del trattamento con allegato il Documento di Valutazione d'Impatto dei dati personali DPIA compilato nelle parti del Titolare (AU) chiedendo al Gestore (Comune) di compilare le parti di sua competenza

#### **All. 2 DPIA Titolare**

Il Responsabile SII deve:

- accettare l'Accordo sul portale Acquirente Unico seguendo le istruzioni
- compilare il DPIA con le valutazioni in capo al Comune e trasmetterlo via PEC

### Consiglio**: fatevi supportare dal DPO e dal fornitore dell'Assistenza Informatica**

Compilatelo in tutte le sue parti

**All. 3 DPIA Titolare\_Gestore**

### **PROCEDURA PER ATTIVAZIONE UTENZE SUL PORTALE DI SCARICO E CARICO DATI PER BONUS SOCIALE**

Il Responsabile SII deve abilitare un numero massimo di 2 utenti con il profilo di Operatore dispositivo e Operatore semplice

Una volta in stato "ATTIVATO" l'Utente dall'indirizzo PEO con il quale si è registrato deve inviare una mail a <u>helpdesk@siimail.acquirenteunico.it</u> chiedendo l'accesso al cloud – mail tipo:

*Buon giorno,*

*ho provveduto a registrarmi come operatore con user id \_\_\_\_\_\_\_\_, chiedo l'accesso al cloud siiprocessiee.acquirenteunico.it al fine di poter accedere al file dati sul Bonus Sociale Idrico.*

E' possibile ora accedere al portale di scambio dato al seguente link con le medesime credenziali per l'accesso al portale Acquirente unico

https://siiprocessiid.acquirenteunico.it/index.php/login

## **GESTIONE DEL BONUS SOCIALE**

Una volta terminata la procedura di attivazione Acquirente Unico vi invia comunicazione della messa a disposizione dei dati

Mail che riceverete all'indirizzo PEO di registrazione:

*Gentile Utente,*

*vi informiamo che il Gestore del SII procederà con la messa a disposizione dei file relativi alla*  procedura semplificata 2021 e 2022 (in giornata odierna per i file BID e nei prossimi giorni per<br>i file di VCT), seguendo quanto indicato dalla Delibera 651/2022. I file saranno disponibili<br>nella cartella del mese corrente *path BSA7/BSA7\_PIVA/2022/04, e consultabili al seguente link https://siiprocessiid.acquirenteunico.it/index.php/login.*

#### **All. 4 Manuale portale cloud**

Nella cartella corrispondente troverete i file con i dati degli aventi diritto da scaricare

Al primo accesso ci saranno i dati degli anni 2021, 2022 e dei primi mesi del 2023

In seguito dal primo giorno del mese troverete la cartellina con il numero del mese nella quale **dal giorno 10 di ciascun mese AU carica i dati degli aventi diritto**

**All. 5 Esempio di file dati di scarico**

### Il Comune deve compilare il file di ESITO e ricaricarlo entro il primo giorno lavorativo del secondo mese successivo

In caso di mancanza di permessi di scrittura scrivere una mail a  $helpdesk@siimail.acquirenteunico.it$ 

- I controlli da effettuare sono i seguenti:
- Tipo di erogazione (diretta o indiretta)
- Numero di componenti del nucleo familiare

### **All. 6 Esempio di file di ESITO**

Entro un giorno lavorativo AU carica l'esito della verifica del file caricato

### **All. 7 Esempio di file di verifica**

Criticità CSV  $\rightarrow$  attivazione di INVA

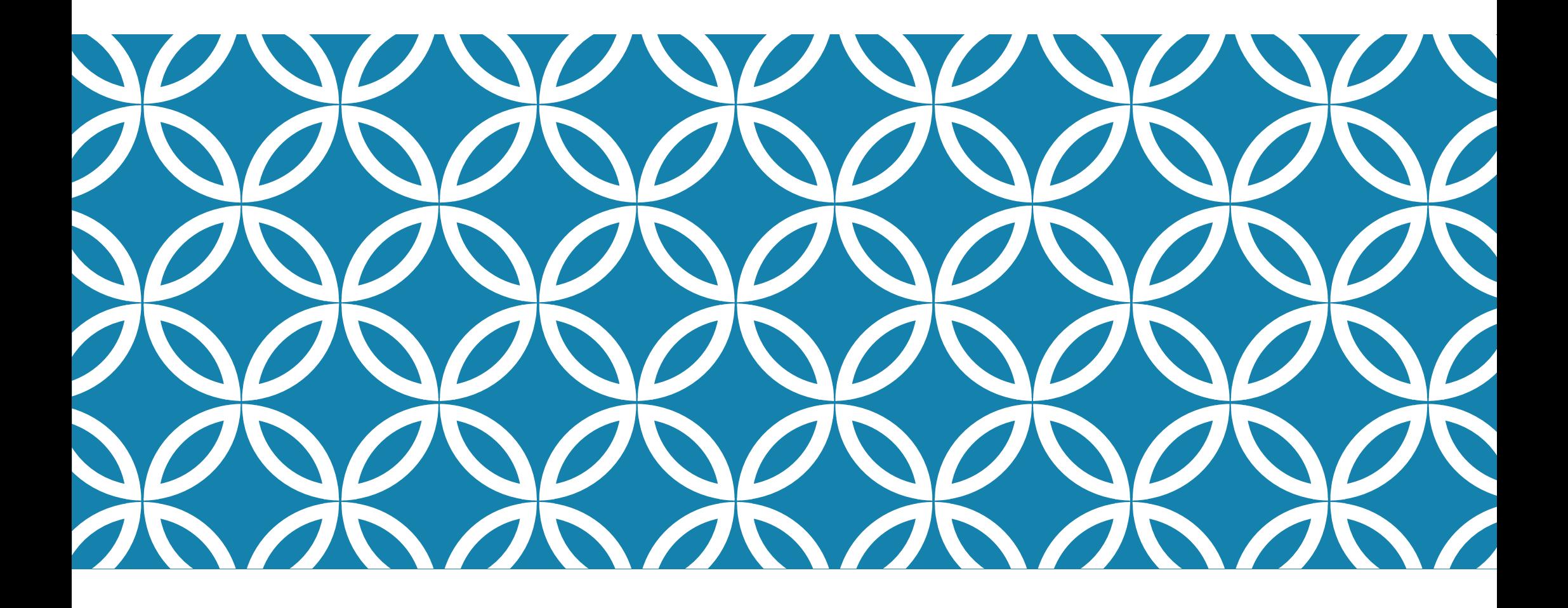

GRAZIE PER L'ATTENZIONE!